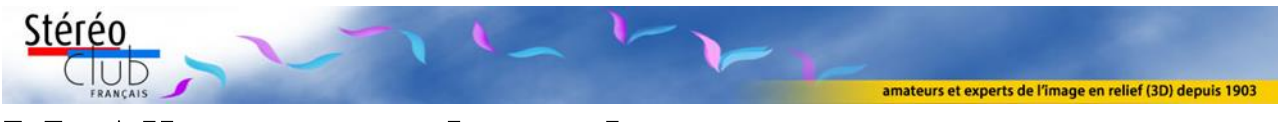

# MyAlbum pour les nuls *par : livier Cahen*

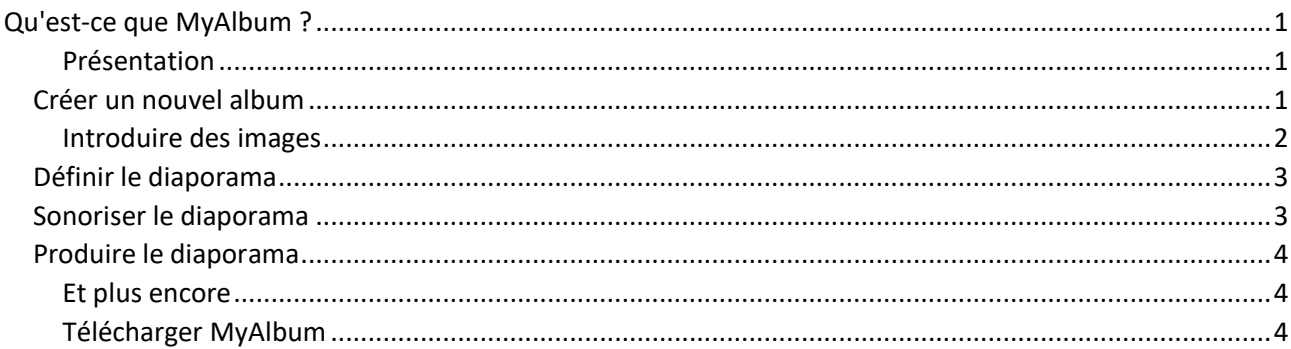

N'ayant jamais été informaticien, ma première lecture de la notice de 39 pages *Diaporama 3D avec MyAlbum*, qui est disponible en ligne sur le site Internet du Club, m'avait donné l'impression que ce logiciel était plus difficile à utiliser que Pictures-to-exe, donc c'est avec celui-ci que j'ai construit mes premiers diaporamas. Voyant les beaux résultats obtenus par Pierre Meindre lors des séances de projection du SCF, j'ai cherché à m'y mettre, je me suis déjà « planté » plusieurs fois, et j'ai dû redemander chaque fois à Pierre ce que j'avais pu oublier. J'ai donc tenté de décrire ici, sur la base de mes propres essais, comment je suis quand même arrivé à faire quelques diaporamas, même sans les fonctions plus perfectionnées du logiciel.

# <span id="page-0-0"></span>Qu'est-ce que MyAlbum ?

MyAlbum est un logiciel, compatible avec toutes les versions récentes de Windows, réalisé et mis gracieusement à notre disposition par Pierre Meindre, pour nous permettre de présenter nos images stéréo numériques sous forme de diaporamas prêts à montrer au public lors des séances ou démonstrations du SCF ou en famille : projeter en relief, ou afficher sur un écran Zalman ou un dispositif à miroir semi-transparent.

Vous pouvez télécharger gratuitement la version spéciale SCF de MyAlbum (pour Windows, pas de version Mac).

### <span id="page-0-1"></span>**Présentation**

MyAlbum est d'abord fait pour définir et organiser un diaporama, en choisissant dans votre collection d'images, déjà préparées, celles que vous désirez montrer et en assignant à chacune ses conditions de présentation : ordre de passage, durée, transition, commentaires oraux.

MyAlbum peut vous permettre des quantités de variantes de votre diaporama, par exemple ajouter à chaque image des titres, des flèches, un défilement vertical sur l'écran ; mais dans cet exposé réservé aux débutants, je ne traiterai que des fonctions que j'ai su utiliser.

## <span id="page-0-2"></span>Créer un nouvel album

Un album est une collection d'images, que vous souhaitez montrer ensemble. Bien entendu une image peut faire partie de plusieurs albums distincts. Pendant tout le travail de préparation, vous ne traiterez que des vignettes, qui sont des liens vers les images stockées sur votre ordinateur ; mais au moment de produire le diaporama, vous les remplacerez par les images elles-mêmes.

Une fois téléchargé et installé MyAlbum, et mis un raccourci dans votre barre de tâches, ouvrez le logiciel en cliquant sur celui-ci. Il apparaît une fenêtre dans laquelle vous pouvez introduire les images de votre choix, toutes au même format qui sera celui de la présentation, par exemple 2048 x 768 pour les projeter avec l'équipement du Club.

Parmi vos images, incluez deux images noires de même format mais de noms de fichiers distincts, faciles à réaliser avec n'importe quel logiciel de traitement d'images.

#### <span id="page-1-0"></span>**Introduire des images**

Dans la grande fenêtre de MyAlbum, faites glisser, avec la souris, les images à partir de leur vignette ou de leur nom dans un dossier de l'explorateur Windows. Vous pouvez aussi en modifier l'ordre de présentation, simplement en faisant glisser avec la souris celle que vous voulez déplacer, jusqu'à la place que vous lui attribuez. Placez aussi vos images noires : une au début, une à la fin de votre série d'images, de sorte que votre diaporama commence et finisse par un allumage et une extinction progressifs, plus agréables. Enregistrez votre album sous le nom de votre choix dans le dossier de vos programmes à projeter.

Pour définir votre diaporama, il faut pouvoir sélectionner une ou plusieurs de vos images : pour sélectionner une image, il suffit de cliquer dessus, et pour la désélectionner **Ctrl+clic**. Pour sélectionner une séquence d'images, sélectionner la première puis appuyez sur la touche **Maj** et cliquez à nouveau sur la dernière de cette série.

Chacune des images s'affiche alors sous forme d'une vignette dans un cadre. En bas du cadre, le nom de fichier de l'image, en rouge si c'est l'image courante.

Si vous voulez voir en plein écran l'image courante, par exemple pour décider de la conserver ou non dans le diaporama, touche **Entrée** ; pour revenir, touche **Échap**.

À chaque étape, ne pas oublier d'enregistrer ce qui a été fait, la première fois en donnant un nom à votre album, puis chaque fois par la commande habituelle **Ctrl+S** ; ne déplacez surtout pas vos fichiers sons ou images dans votre ordinateur avant d'avoir produit votre diaporama.

- **Introduire des images**
	- o Sélectionner une image : **Clic**
	- o La désélectionner : **Ctrl+Clic**
- **Sélectionner une séquence d'images**
	- o **Clic** sur la 1re, puis **Maj**
	- o **Clic** sur la dernière
- **Voir l'image courante (titre rouge)**
	- o **Entrée**
	- o Revenir par **Échap**
- **Enregistrer le travail**
	- o Donner un nom au diaporama
	- o Enregistrer à chaque étape : **Ctrl+S**

# <span id="page-2-0"></span>**Définir le diaporama**

Vous pouvez définir les conditions de passage de chaque image à la suivante : si le diaporama défilera automatiquement ou en commandant chaque passage d'une image à la suivante, et définir toutes les transitions entre images successives.

Si vous voulez que votre diaporama défile automatiquement, **Édition**, **Informations sur l'album**, cochez la case **Avance auto**. Si vous ne voulez pas le faire tourner en boucle, avancez par la flèche en haut à droite jusqu'au dernier onglet **« Paramètres visualiseur »** et cochez la case **Jouer le diaporama** seulement une fois. N'oubliez pas **OK** pour que vos demandes soient prises en compte. Dans le menu **Affichage**, cochez la case **Diaporama** automatique. Dans l'onglet **« Couleurs et apparences »**, n'oubliez pas de décocher la case **« Afficher les commentaires »**. Si vous voulez du fondu enchaîné, **Fichier**, **Préférences**, vérifiez dans l'onglet **Transitions** que la case **Fade** est cochée et que les autres sont décochées. Il faudra ensuite définir ce fondu enchaîné.

Pour définir la durée de présentation de chaque image et les transitions, sélectionnez toutes les images, sauf les deux noires, menu **Image**, **Transitions entre les images**, cochez la case **Délai de l'image** et inscrivez la durée que vous souhaitez pour chaque image. Je mets habituellement 7 secondes, ce qui fait une durée totale d'un peu moins de deux minutes et demie s'il y en a une vingtaine. Mais vous pouvez attribuer une durée différente à chaque image, en allant dans le menu **Édition**, **Synchronisation du diaporama** : glissez simplement l'icône de chaque image dont vous voulez déplacer l'instant d'apparition.

Définissez ensuite la durée de vos transitions : cochez la case **Utiliser une transition avant l'affichage de l'image**, mais en faisant apparaître un signe en forme de v et non un carré bleu ; dans l'espace **Transitions disponibles**, afficher **Fade** par la flèche à droite ; dans la case **Durée** en bas de la même fenêtre, mettez par exemple 1 ou 0.5, c'est suffisant. Au contraire, pour la dernière image noire à la fin, affichez une plus grande durée pour que le diaporama s'éteigne en douceur. N'oubliez pas **OK** et sauvegardez.

### <span id="page-2-1"></span>**Sonoriser le diaporama**

Deux sortes de sonorisation : une musique de fond, et un commentaire parlé attaché à chacune des images, de sorte qu'en permutant l'ordre des images, on laisse à chacune son commentaire. MyAlbum permet de baisser le niveau de la musique pendant les commentaires oraux, mais je préfère toujours que la musique ne soit pas mise trop fort, donc je n'ai pas utilisé cette fonction.

Pour enregistrer la musique de fond avec le diaporama, **Édition**, **Informations sur l'album**, cliquer en bas sur **Ajouter** et choisir dans vos fichiers le fond sonore que vous aurez enregistré avec un logiciel de son comme par exemple Audacity, de préférence en mp3.

Pour enregistrer le commentaire de chaque image, on peut commencer par rédiger ces commentaires pour qu'il soit plus facile de les enregistrer en les lisant. Pour cela, sélectionner chacune des images à commenter, **Image**, **Information sur l'image**, tapez chaque texte dans la case **Commentaire**. Puis enregistrez vos commentaires en MP3 avec votre logiciel de son, par exemple Audacity, de préférence avec le même nom de fichier que l'image pour ne pas vous tromper, avec le suffixe .mp3 au lieu de .jpg ; ouvrez dans votre explorateur Windows le dossier où se trouvent tous les commentaires que vous aurez enregistrés ; revenez successivement à chacune des images à commenter, **Image**, **Information sur l'image**, et faites glisser avec la souris le nom de fichier de l'enregistrement qui va avec cette image dans la case **URL/Son**, puis **OK** et passez

chaque fois à l'image suivante pour introduire son commentaire. Inutile de commenter toutes les images. **OK**, puis n'oubliez pas de sauvegarder encore (**Ctrl+S**).

# <span id="page-3-0"></span>**Produire le diaporama**

Ce que vous avez préparé n'est pas encore le diaporama, ce n'est que l'album, qui ne contient que les chemins d'accès aux sons et aux images. Essayez alors votre diaporama en cliquant sur l'icône qui ressemble à un écran sur pied avec une image noire de tête de chat. Modifiez ce que vous voulez et sauvegardez. Vous êtes alors prêt à créer votre diaporama autonome, ce qui signifie que vous pourrez le copier sur votre clef USB pour l'apporter au projectionniste du SCF. Alors les images et les sons y seront incorporés et il passera automatiquement.

Ouvrez le menu **Outils** et cliquez sur **Construire un album autonome**. Vous y verrez la liste des images retenues. Cliquez sur **Démarrer**, et sur **Enregistrer** dans la nouvelle fenêtre qui apparaît. Il s'ouvre une fenêtre vous informant que l'opération a été effectuée et vous proposant d'essayer. Cliquez alors sur l'icône de l'écran qui représente un cocotier au soleil. **Échap** pour arrêter. C'est aussi sur cette icône que vous cliquerez au moment de projeter votre diaporama.

### <span id="page-3-1"></span>**Et plus encore**

MyAlbum vous permet encore beaucoup d'autres perfectionnements de votre diaporama : lisez alors attentivement les trente-neuf pages de la notice, essayez toutes les fonctions, ou attendez que Pierre fasse une séance technique consacrée à chacune des fonctions de son logiciel. Pour moi, je me contente de ce que j'ai décrit ci-dessus, et si mes diaporamas ne sont pas meilleurs, c'est d'abord parce que je n'ai pas encore de meilleures photos.

### <span id="page-3-2"></span>**Télécharger MyAlbum**

• Télécharger gratuitement la **[version spéciale SCF de MyAlbum](http://pmeindre.free.fr/MyAlbumFr.html#3)** (pour Windows)